# **Manual de GIMP**

# **Capítulo 7: Los filtros (I)**

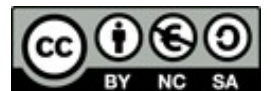

**[http://creativecommons.org/licenses/by-nc-sa/3.0/deed.es\\_PE](http://creativecommons.org/licenses/by-nc-sa/3.0/deed.es_PE)**

#### **Realizado por:**

- José Sánchez Rodríguez (Universidad de Málaga) [josesanchez@uma.es](mailto:josesanchez@uma.es)
- Julio Ruiz Palmero (Universidad de Málaga) [julioruiz@uma.es](mailto:julioruiz@uma.es)

#### **Usted es libre de:**

- copiar, distribuir y comunicar públicamente la obra
- hacer obras derivadas

#### **Bajo las condiciones siguientes:**

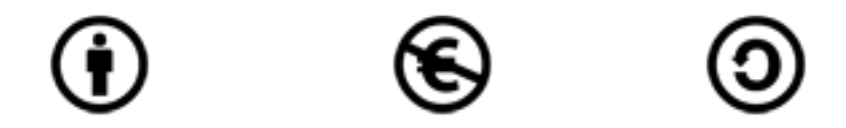

**Reconocimiento - No comercial - Compartir igual:** El material creado por un artista puede ser distribuido, copiado y exhibido por terceros si se muestra en los créditos. No se puede obtener ningún beneficio comercial y las obras derivadas tienen que estar bajo los mismos términos de licencia que el trabajo original.

#### **Reconocimientos:**

•Al material de formación de <http://www.isftic.mepsyd.es/formacion/enred/ofrecemos/gimp.php> de José Luis Domínguez Barroso. Material que se ha tomado como base para la elaboración de esta documentación.

•**A la ayuda de GIMP <http://docs.gimp.org/2.6/es/index.html> de donde se ha extraído información de interés.**

# Índice del capítulo

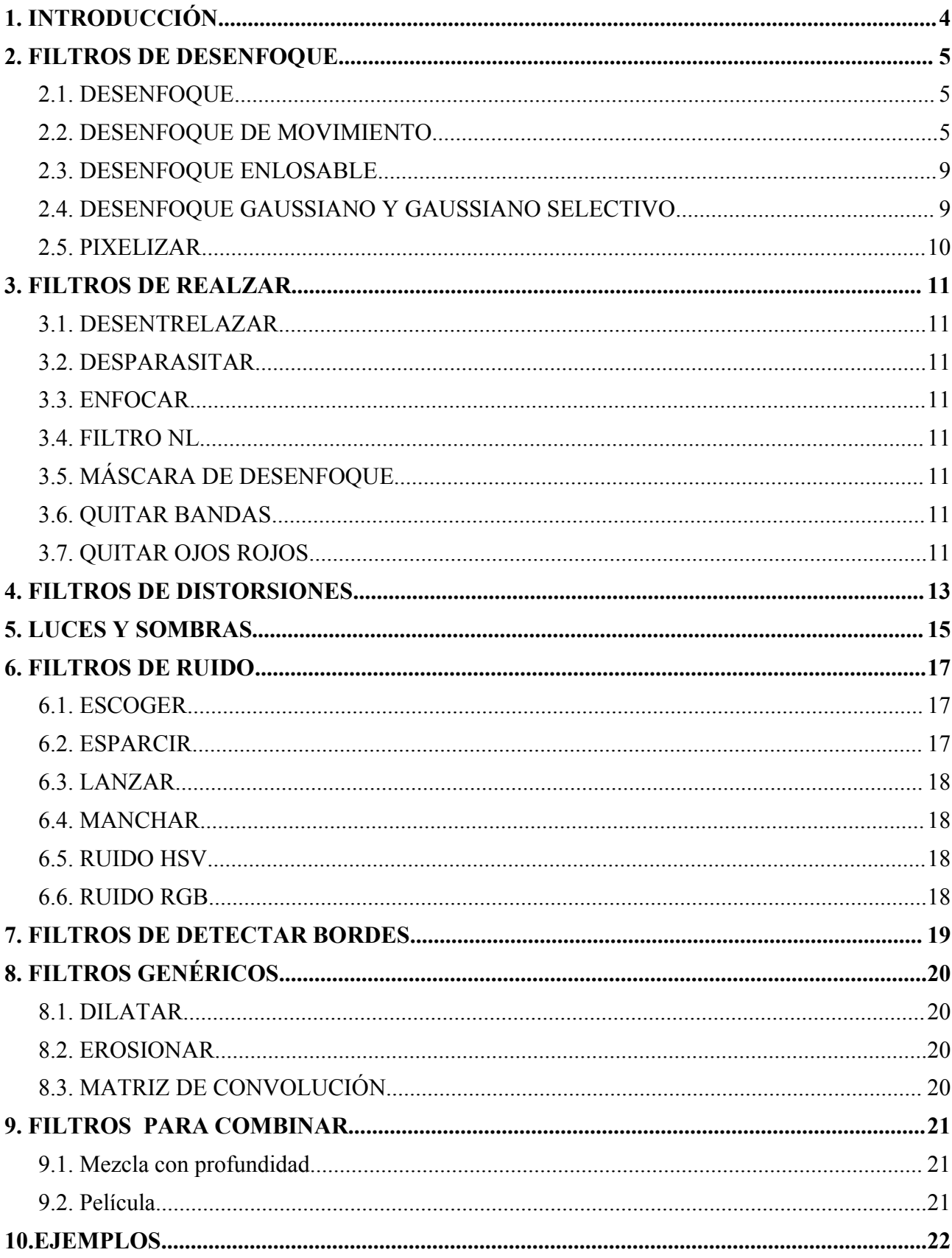

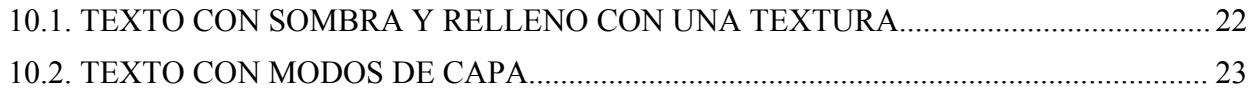

# **1. INTRODUCCIÓN**

Los filtros de GIMP están diseñados para mejorar una imagen, disimular sus defectos o alterarla. Su origen se encuentra en la interposición de cristales delante del objetivo de una cámara fotográfica convencional con objeto de la luz que llegaba a la película. Obviamente, las posibilidades que ofrece el tratamiento digitalizado de una imagen son mucho mayores. Un filtro convencional sólo se podía aplicar una vez; un filtro digital las veces que necesitemos y los que nos hagan falta. Algunos sorprenden por la transformación que hacen de la imagen; otros son "divertidos" (como el que puede deformar imágenes).

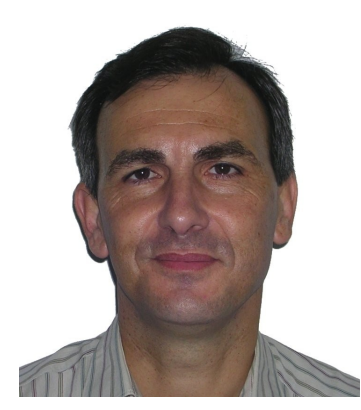

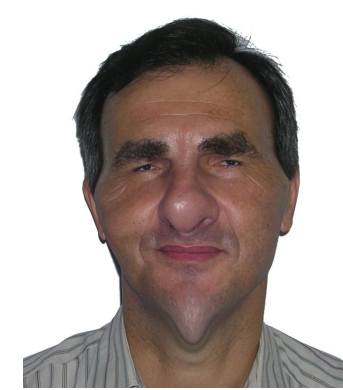

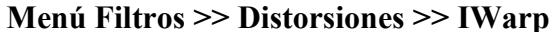

Como se verá más adelante, hay una cantidad de filtros considerable que pueden ser aplicados sobre las imágenes con algunas restricciones:

- No pueden aplicarse sobre zonas transparentes.
- No pueden aplicarse a más de una capa simultáneamente.
- Muchos de ellos sólo funcionan sobre imágenes en RGB (aunque cualquier imagen se puede pasar a este modo de color, como veremos más adelante).

Para aplicar un filtro tenemos que tener activa la imagen sobre la que pretendemos aplicarlo (y realizar una selección en caso que queramos que el filtro se aplica a una zona concreta de dicha imagen). Todos los filtros admiten la posibilidad de establecer sus parámetros para controlar su grado de incidencia sobre la imagen.

Para acceder a los filtros podemos desplegar el menú **Filtros** o pulsar con el **botón derecho sobre la imagen** para disponer de los mismos menús existentes en la barra de menús. Podemos distinguir varios grupos de filtros (separados por líneas horizontales):

- Filtros que actúan sobre el color y la nitidez de la imagen.
- Filtros para conseguir efectos especiales.
- Filtros con automatización de tareas para la realización de una imagen nueva o para la modificación de alguna existente.

Vamos a trabajar sobre las imágenes que están en el siguiente archivo <http://tecnologiaedu.uma.es/materiales/gimp/archivos/filtros.zip>

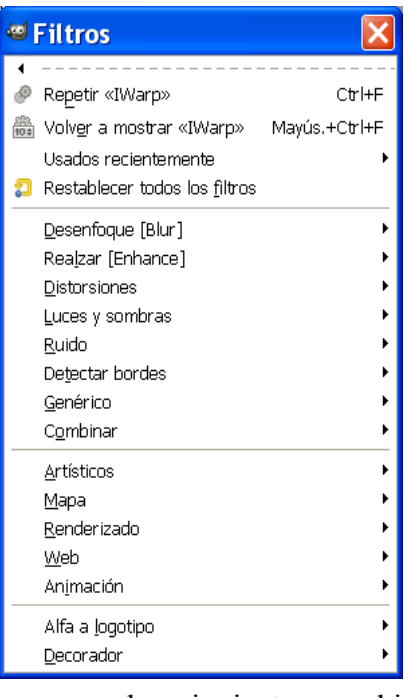

# **1. FILTROS DE DESENFOQUE**

Estos filtros sirven para suavizar zonas en las que los bordes son demasiado marcados o el contraste es muy acusado, para resaltar un primer plano (desenfocando el fondo), etc.

### *1.1. DESENFOQUE*

Sobre la imagen se ha elegido, con la herramienta de selección de primer plano, el surfista. Posteriormente, para elegir el mar se ha desplegado el menú **Seleccionar** y se ha elegido **Invertir**. Se ha aplicado el filtro **Filtro** >> **Desenfoque** >> **Desenfoque**. Como el desenfoque no es demasiado acusado como para lo que pretendíamos, se ha vuelto a aplicar desplegando **Filtro** >> **Repetir el último (Ctrl+F)**. Se ha vuelto a aplicar 8 veces más utilizando **Ctrl+F**.

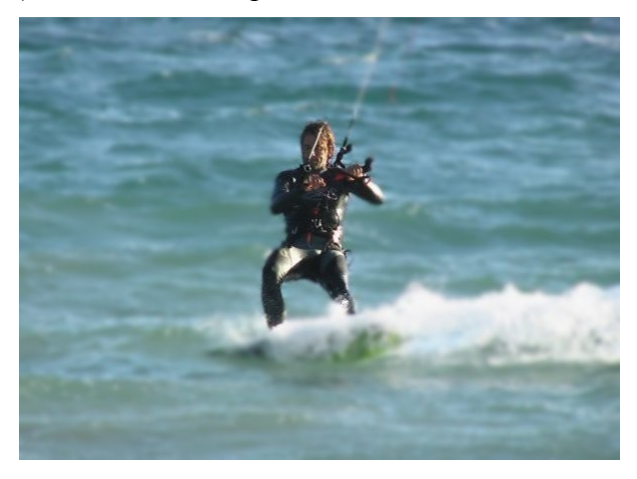

# *1.2. DESENFOQUE DE MOVIMIENTO*

Este filtro aplica distintos tipos de borrosidad para dar sensación de movimiento. Cuando elegimos este filtro nos aparece un cuadro de diálogo con tres opciones, para las que podemos elegir la amplitud del desenfoque (en píxeles) y el ángulo:

- Lineal. Produce un efecto similar a cuando hace viento.
- Radial. Parece que la selección se mueva girando.
- Acercamiento. Nos produce un efecto de acercamiento de la selección.

Cuando vamos modificando los valores, si activamos la casilla de verificación **Vista previa**, podemos ver los cambios aplicados sobre la imagen antes de aceptarlos.

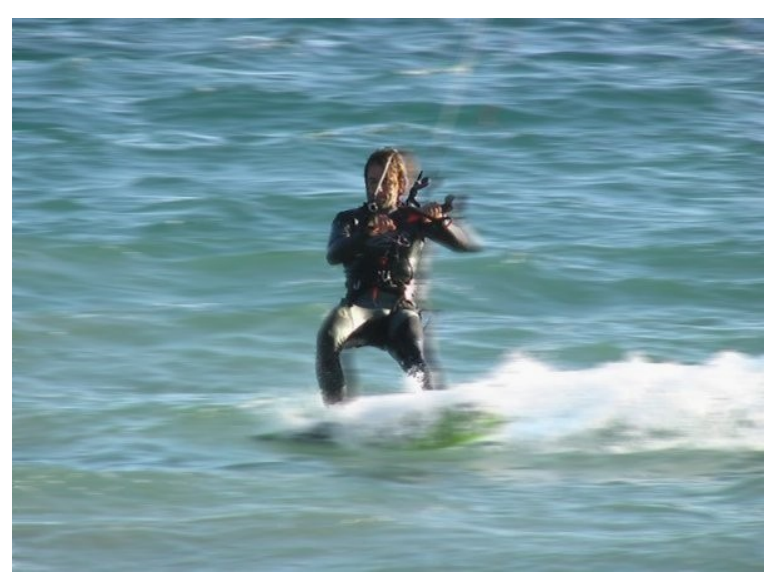

Lineal con longitud 15 y ángulo 180º

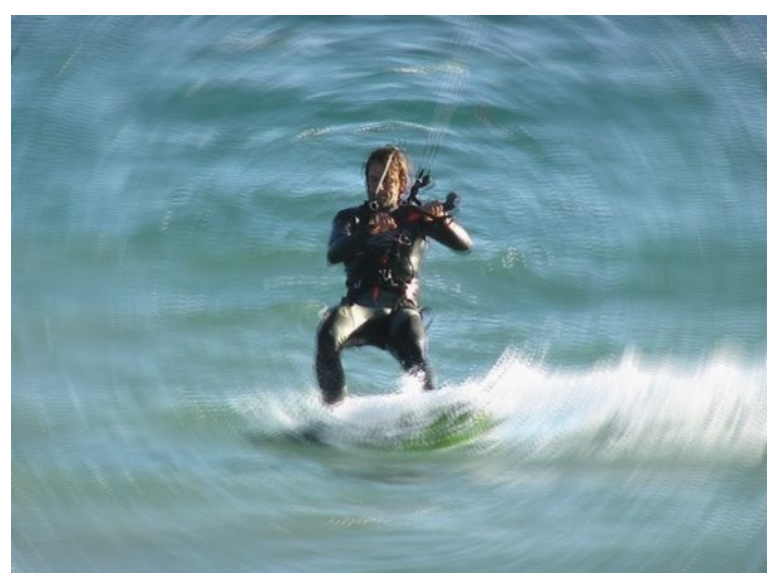

Radial con ángulo 3º

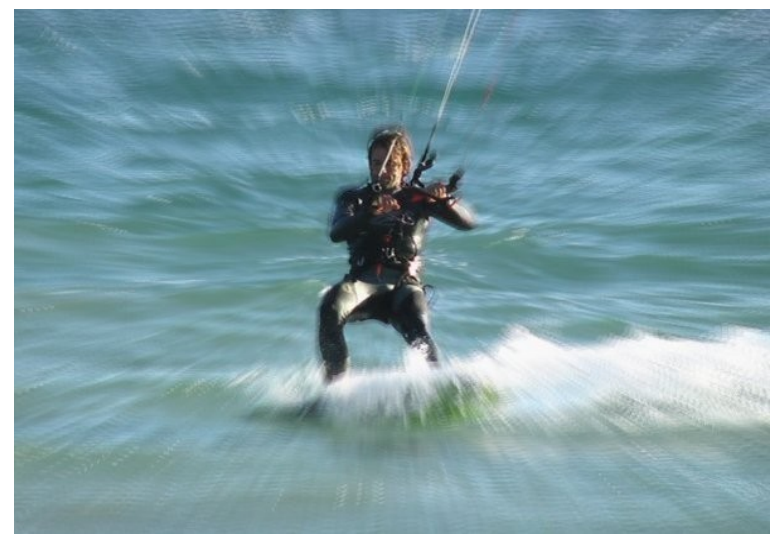

Acercamiento con longitud 5 píxeles

En los modos Radial y Acercamiento las modificaciones se producen, por defecto, partiendo del centro de la imagen. Estos valores podemos cambiarlos modificando los valores X e Y del apartado **Desenfoque central [Blur]**

# *1.1. DESENFOQUE ENLOSABLE*

Es un filtro que no se puede aplicar a una selección, pues afecta a toda la imagen. Cuando se elige aparece un cuadro de diálogo en el que podemos elegir el radio de desenfoque y la dirección (vertical, horizontal o ambas marcando sus casillas de verificación). También nos presenta dos tipos de desenfoque: IIR (adecuado para imágenes no generadas por ordenador) y RLE (adecuado para imágenes generadas por ordenador).

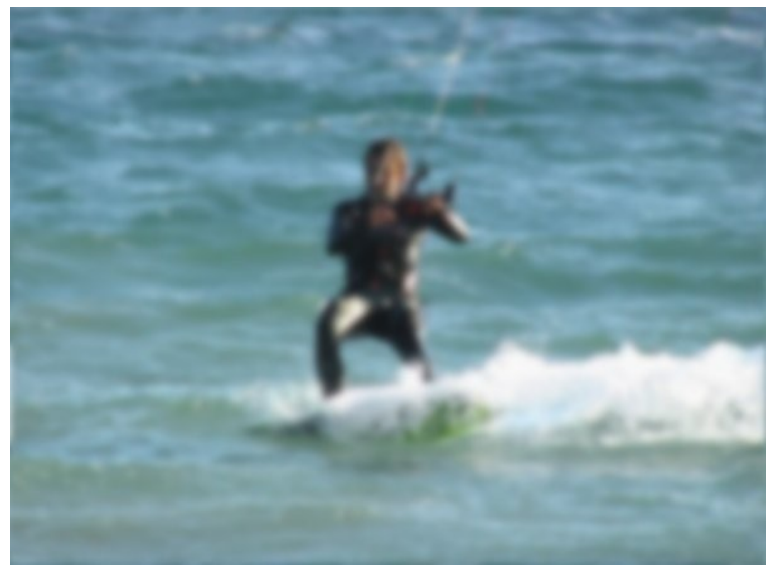

Imagen desenfocada tanto horizontal como verticalmente con un radio de 10 y tipo IIR

# *1.2. DESENFOQUE GAUSSIANO Y GAUSSIANO SELECTIVO*

Este filtro modifica el color de los píxeles estableciendo el valor de cada uno como el promedio entre los valores de todos los píxeles incluidos en un radio definido en el cuadro de diálogo. Por tanto, a mayor radio más desenfoque hay.

En la siguiente imagen se ha copiado la silueta del deportista en una capa y se ha creado otra capa para pintar el fondo con el aerógrafo y tonos de azules y una capa de texto (que luego se ha combinado con la capa anterior).

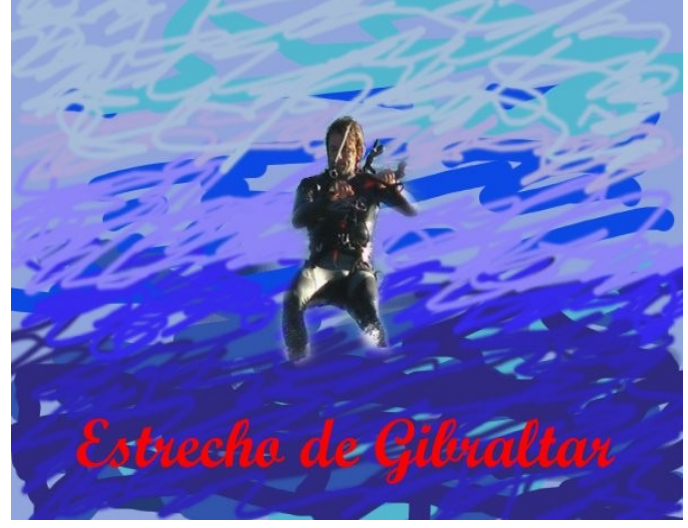

Sobre esta imagen se ha aplicado el desenfoque gaussiano con un desenfoque de 15 píxeles

Existe el filtro gaussiano selectivo en el que podemos elegir la gama de colores sobre la que actúa.

En la imagen se ha aplicado un desenfoque gaussiano selectivo con 15 píxeles de **radio** y en **Delta máx** 70. Con este valor no se han desenfocado las letras ni algunas tonalidades de azul.

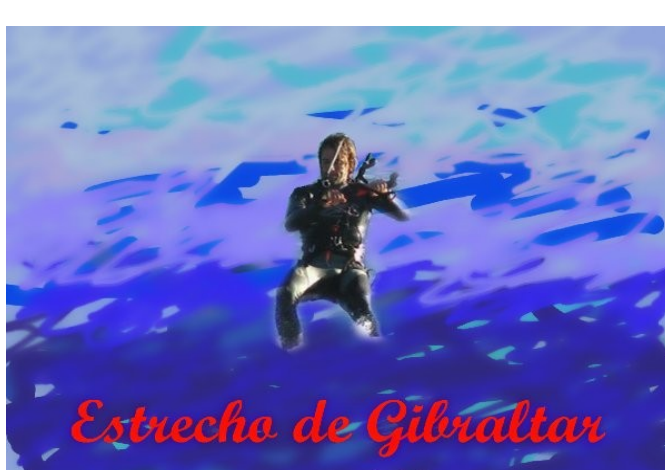

#### *1.3. PIXELIZAR*

Este filtro, al contrario que el resto de los de desenfoque, no suaviza las imágenes. Lo que hace es que las imágenes aparezcan "pixeladas" eligiendo, en el cuadro de diálogo del filtro, el tamaño del pixel (tanto en anchura como en altura).

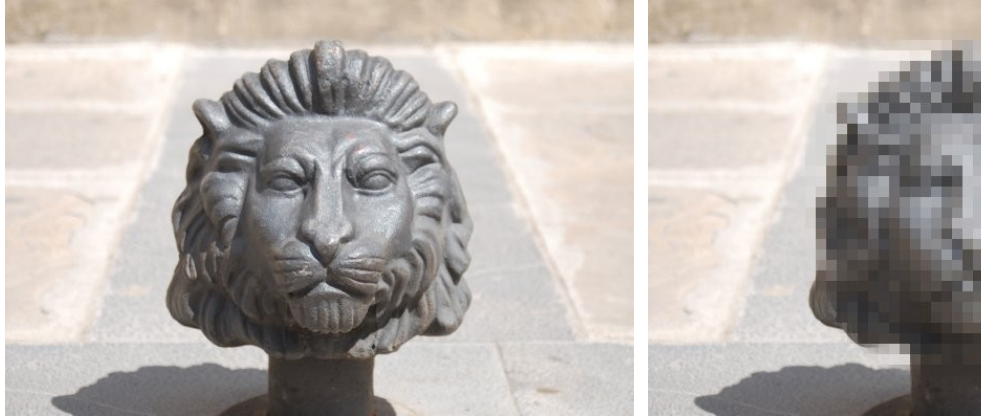

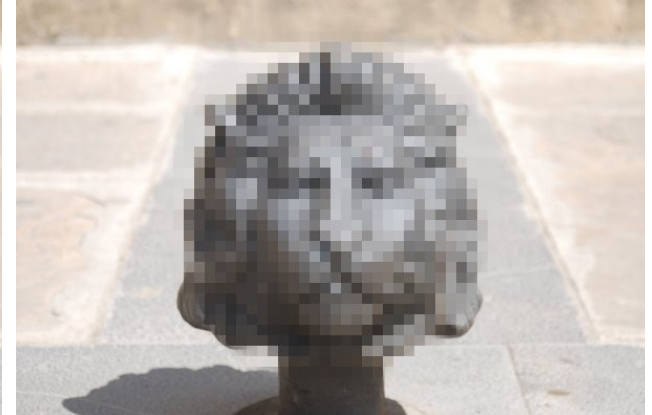

Imagen original Tamaño de píxel de 10 de altura y anchura (se ha elegido la zona de la cabeza con la herramienta de selección de regiones elípticas)

# **2. FILTROS DE REALZAR**

Se usan para mejorar las imágenes (generalmente provenientes de capturas de televisión, de una cámara de vídeo, de un escáner, etc.) con imperfecciones (partículas de polvo, ruido, cuadros entrelazados y falta de contraste). Nos vamos a limitar con este grupo de filtros a poner enlaces a la ayuda del programa (por lo poco utilizados).

## *2.1. DESENTRELAZAR*

Información sobre el filtro en<http://docs.gimp.org/es/plug-in-deinterlace.html>

### *2.2. DESPARASITAR*

Información sobre el filtro en<http://docs.gimp.org/es/plug-in-despeckle.html>

## *2.3. ENFOCAR*

Información sobre el filtro en<http://docs.gimp.org/es/plug-in-sharpen.html>

## *2.4. FILTRO NL*

Información sobre el filtro en<http://docs.gimp.org/es/plug-in-nlfilt.html>

# *2.5. MÁSCARA DE DESENFOQUE*

Información sobre el filtro en<http://docs.gimp.org/es/plug-in-unsharp-mask.html>

### *2.6. QUITAR BANDAS*

Información sobre el filtro en<http://docs.gimp.org/es/plug-in-destripe.html>

# *2.7. QUITAR OJOS ROJOS*

Sin lugar a dudas puede ser el filtro más utilizado de este grupo. Sirve para eliminar el color rojo producido por las cámaras fotográficas. Aplicamos el filtro una vez seleccionada la zona (en este caso hemos utilizado la herramienta de selección elíptica).

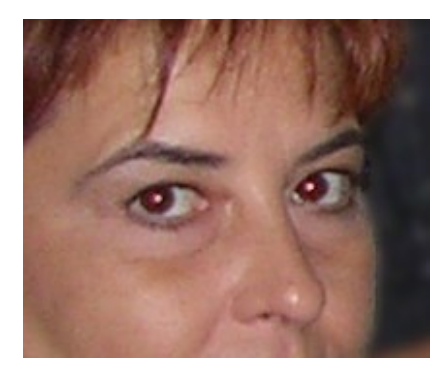

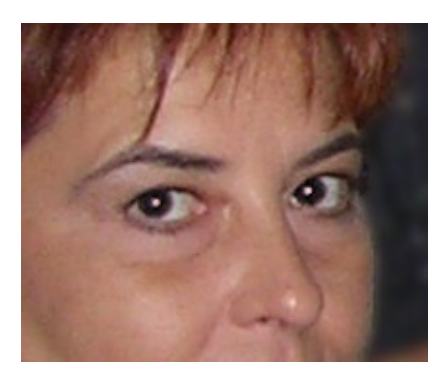

# **3. FILTROS DE DISTORSIONES**

Ofrecemos una imagen tratada con cada filtro. Algunos de ellos tienen varias opciones y amplitudes de valores diferentes.

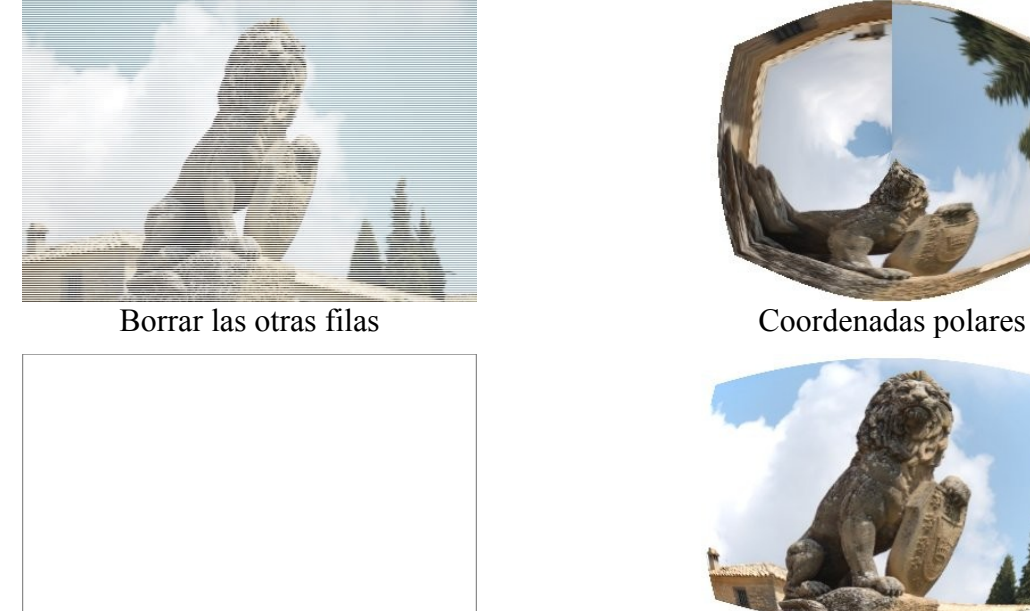

Desplazamiento

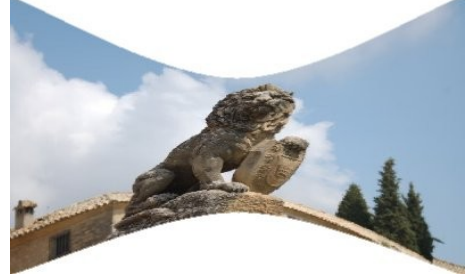

Doblar según curva

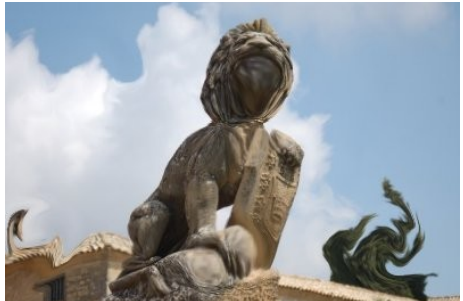

IWarp (Deformando) Mosaico

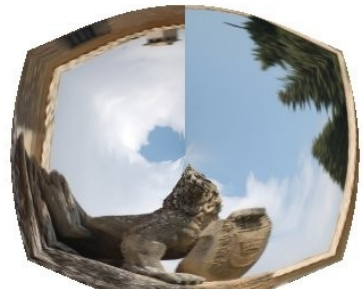

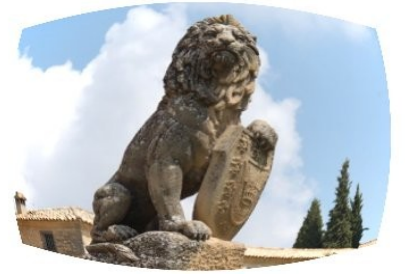

Distorsión de lente

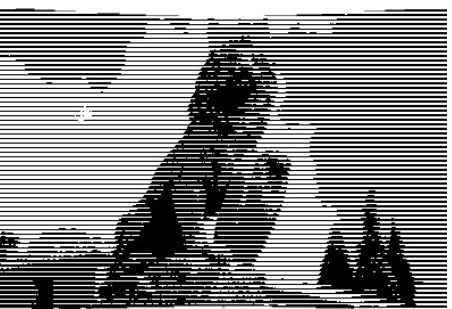

Grabado

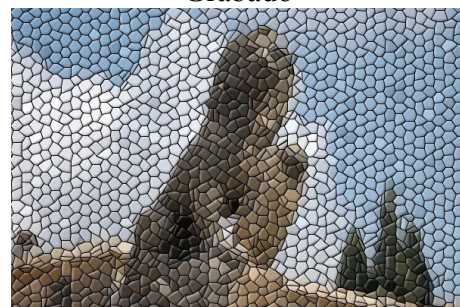

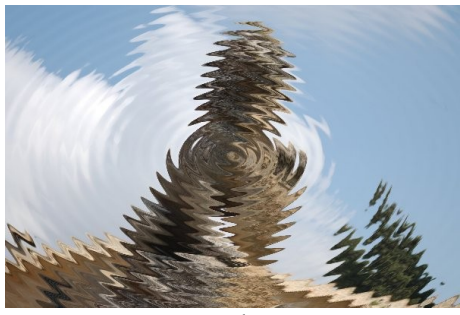

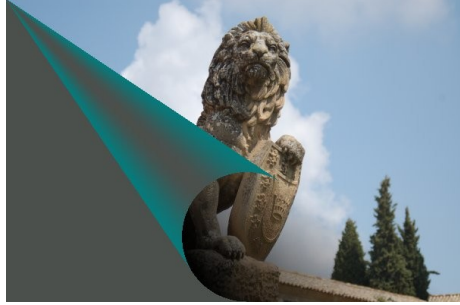

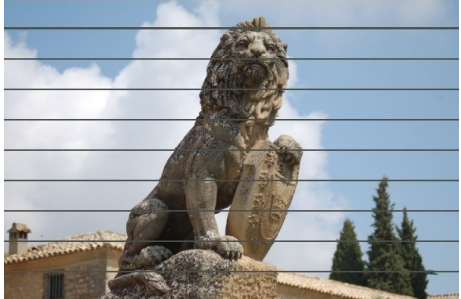

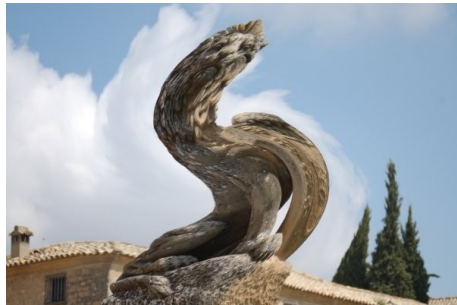

Remolino y aspiración Repujado

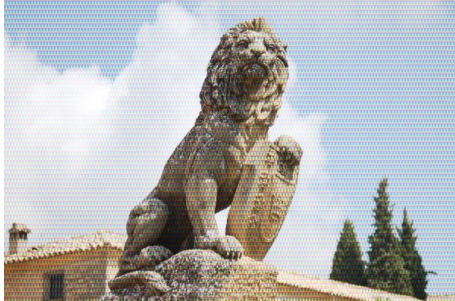

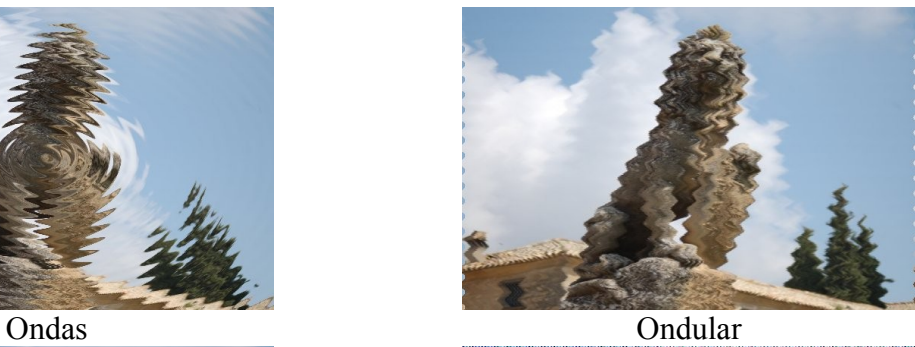

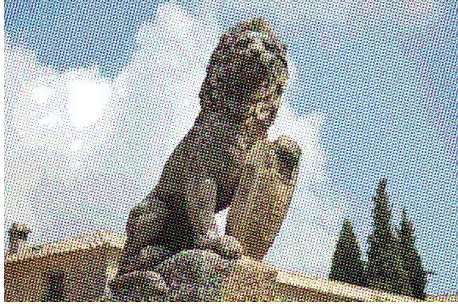

Página doblada Papel de periódico

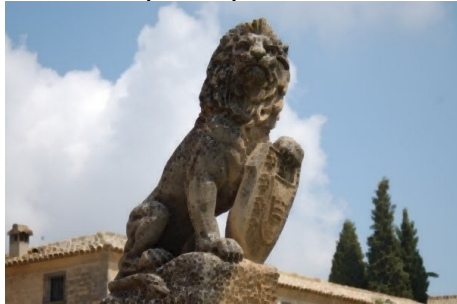

Persianas Propagar valor

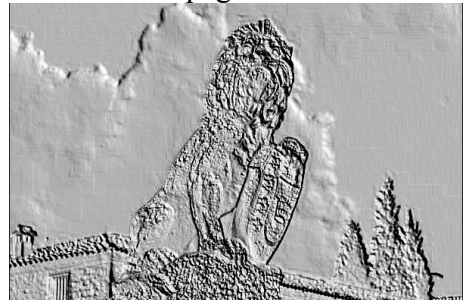

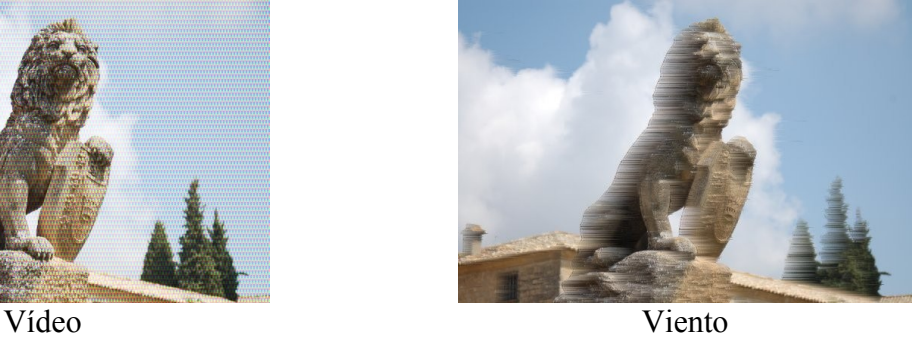

# **4. LUCES Y SOMBRAS**

Los siguientes efectos de luz se han aplicado en el mismo lugar de la imagen para ver sus diferencias (pueden aplicar se otro lugar y con valores propios algunos de ellos).

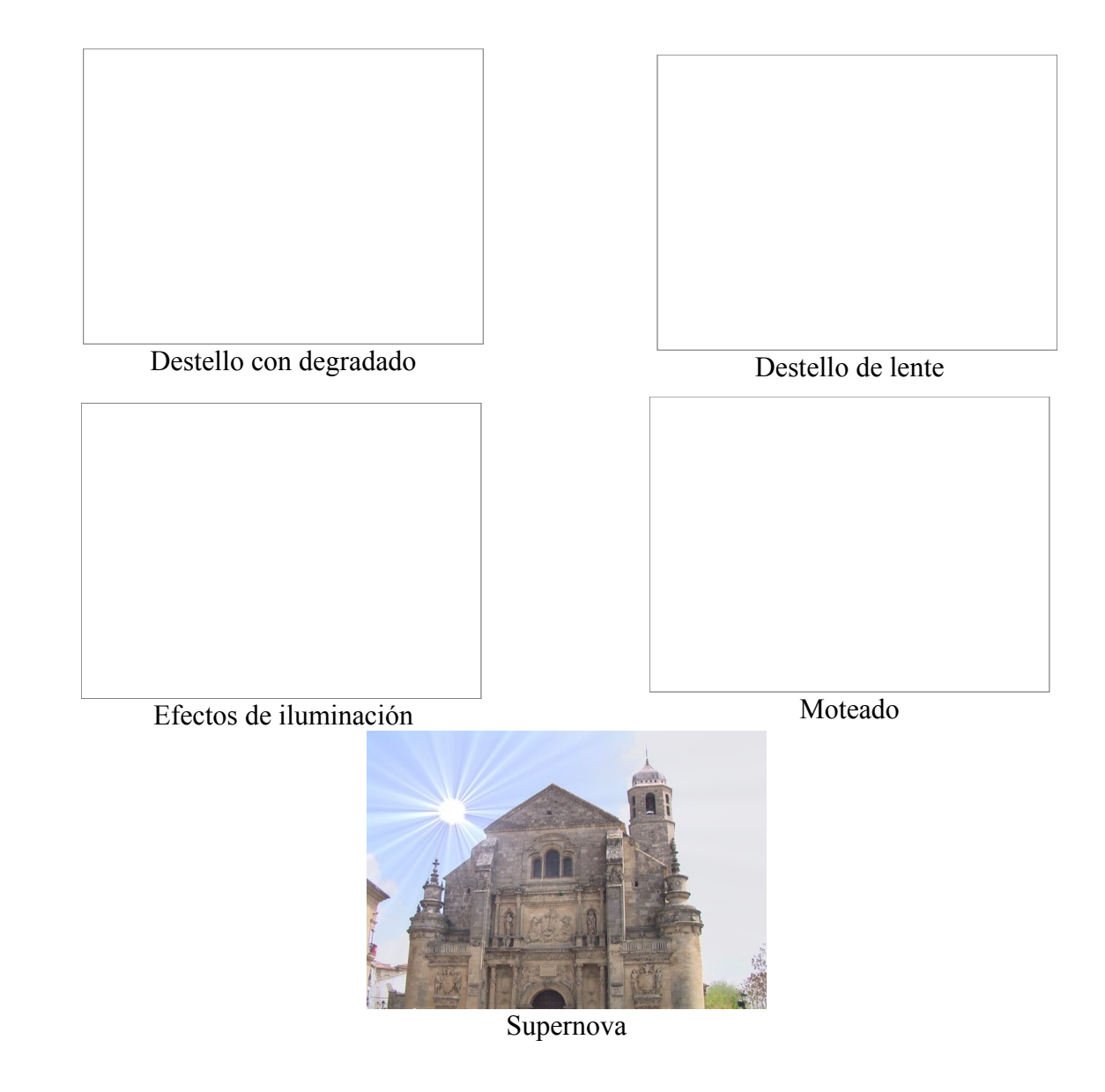

Para aplicar las sombras en las siguientes imágenes se ha seleccionado previamente al cerdito con la herramienta de selección del primer plano.

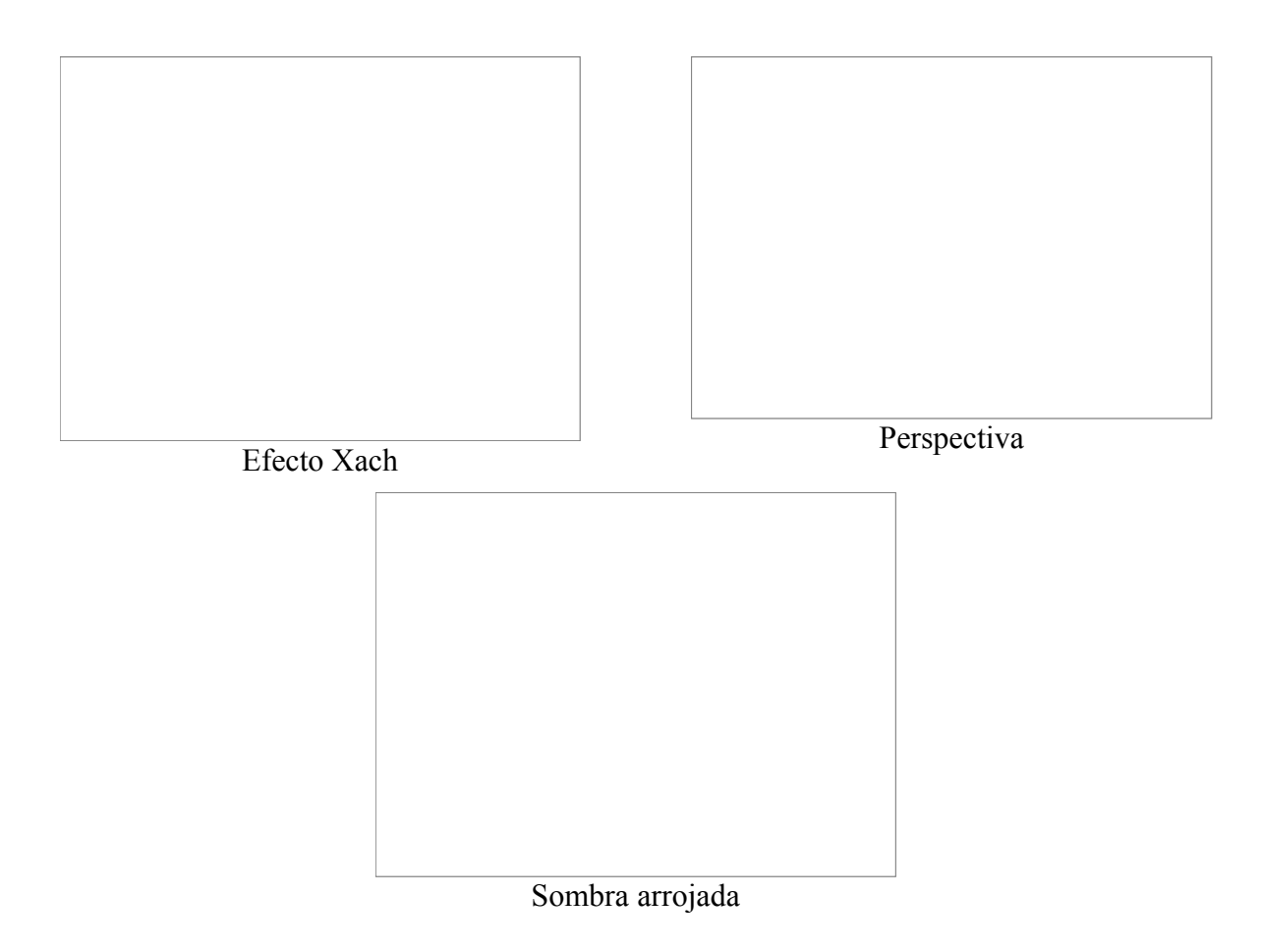

Los siguientes efectos (de cristal) simulan que el objeto se encuentra detrás de un cristal.

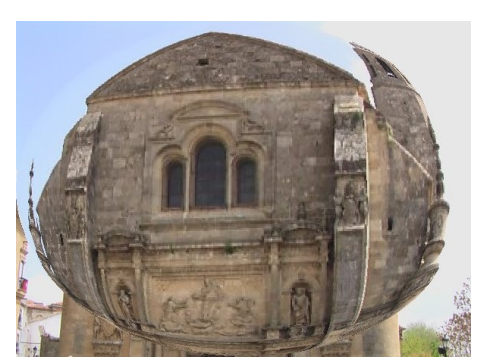

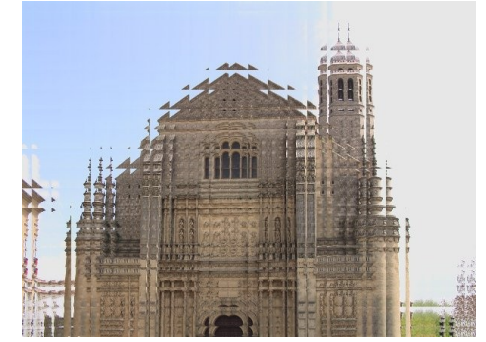

Aplicar lentes Efectos de cristal

# **5. FILTROS DE RUIDO**

Se denomina ruido a los píxeles aleatorios que se entremezclan entre los píxeles "aceptables" que componen la imagen y que lo único que hacen es entorpecer su correcta reproducción.

Algunos filtros de ruido lo que hacen es entremezclar esos píxeles entre los circundantes, de forma que se reduce el defecto de la imagen. Otros, por el contrario, añaden ruido a una imagen o la crean desde cero.

Los filtros de ruido son los siguientes:

## *5.1. ESCOGER*

Pone ruido a una imagen de forma aleatoria sin poder controlar el color del ruido. Es posible controlar el número de veces que deseamos se repita el proceso y la cantidad de ruido aumentando o disminuyendo la aleatorización.

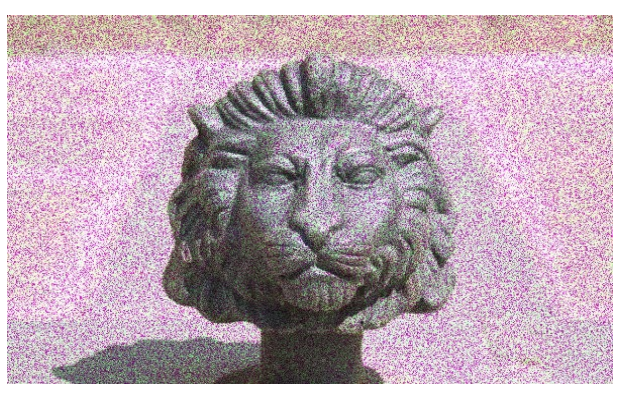

# *5.2. ESPARCIR*

Podemos controlar la cantidad de esparcimiento de ruido.

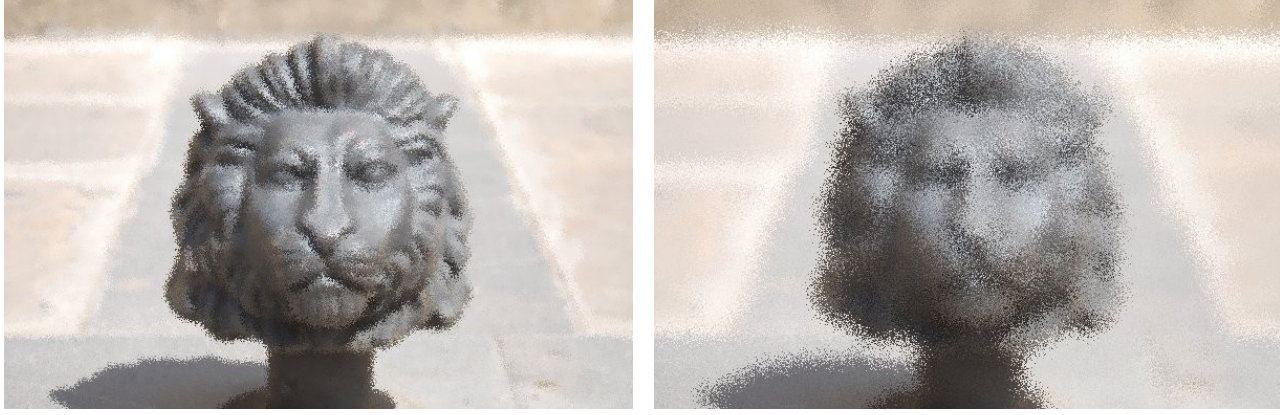

Esparcimiento a 10 píxeles Esparcimiento a 30 píxeles

#### *5.3. LANZAR*

Añade ruido a una imagen y lo mezcla con ella. Resulta interesante para crear imágenes desde cero y hacer fondos, por ejemplo, para páginas Web.

#### *5.4. MANCHAR*

Añade ruido a una imagen consiguiendo un efecto de que la imagen se derrite.

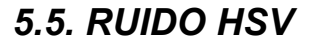

Añade más o menos ruido dependiendo del tono, saturación y brillo de los píxeles existentes en la imagen.

### *5.6. RUIDO RGB*

Añade ruido pudiendo controlar el color a añadir.

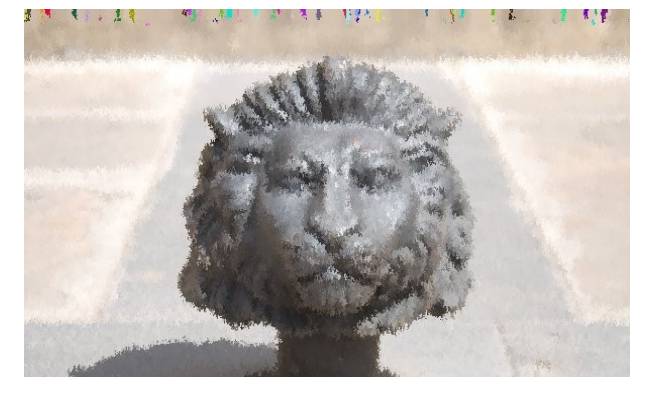

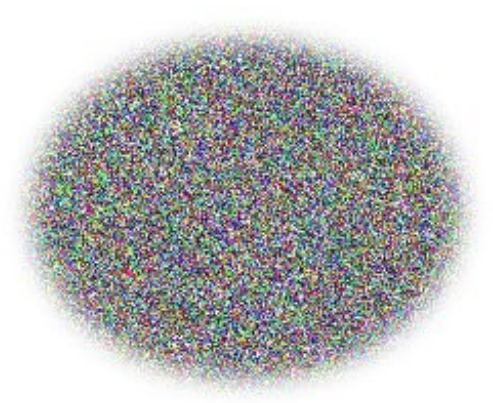

# **6. FILTROS DE DETECTAR BORDES**

Estos filtros buscan las áreas de la imagen con mayor contraste de color y resalta los píxeles que se encuentran en dichas zonas.

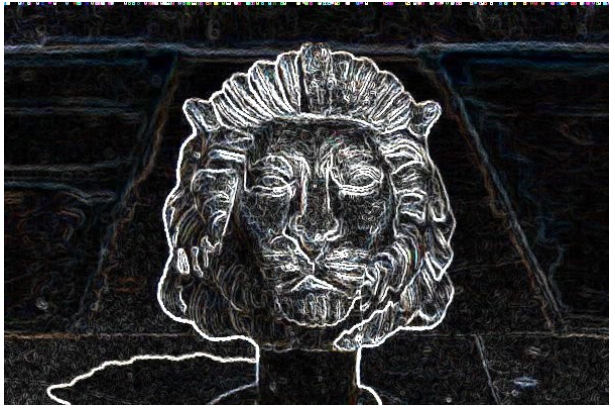

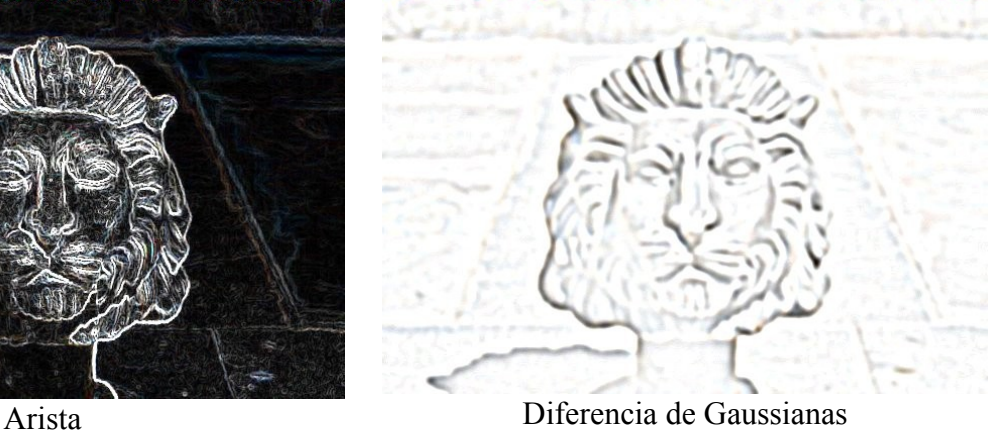

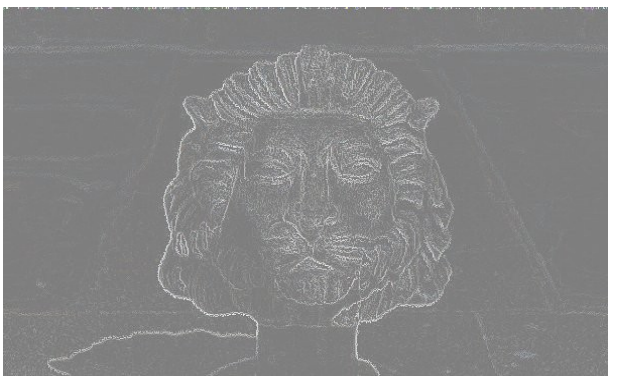

Laplace (En esta imagen se han modificado los valores de brillo y contraste) Neón

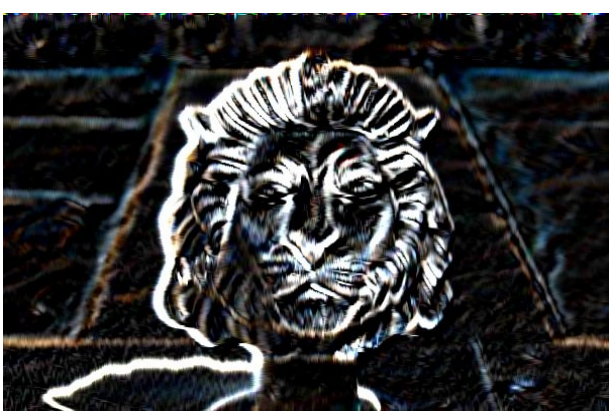

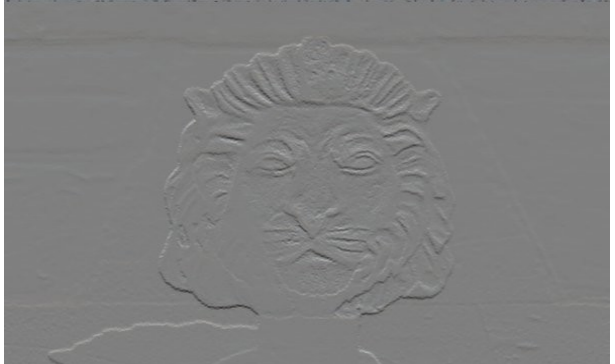

Sobel

# **7. FILTROS GENÉRICOS**

# *7.1. DILATAR*

Refuerza y amplía las zonas oscuras de una imagen o selección.

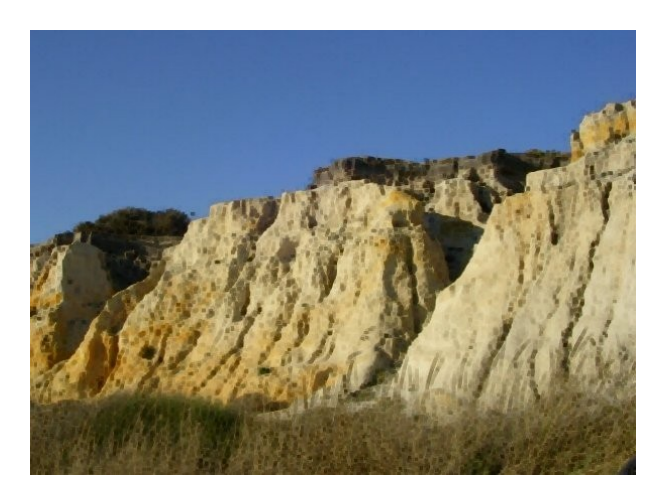

# *7.2. EROSIONAR*

Refuerza y amplía las zonas claras de una imagen o selección.

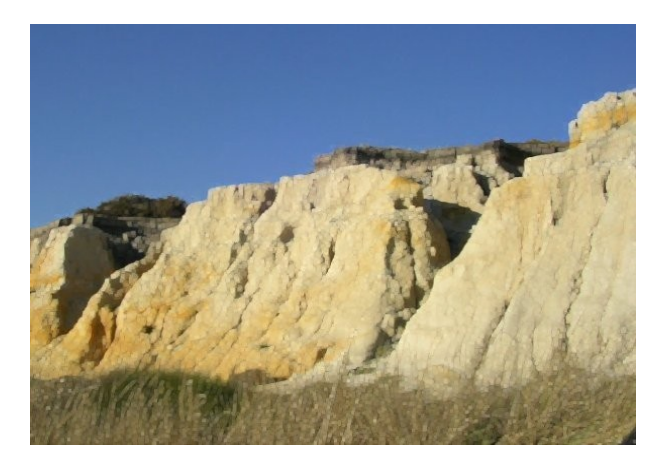

# *7.3. MATRIZ DE CONVOLUCIÓN*

Sirve para crear un filtro desde cero.

# **8. FILTROS PARA COMBINAR**

Componen una imagen teniendo como origen dos o más imágenes.

### *8.1. Mezcla con profundidad*

Puede utilizarse para combinar dos imágenes o capas (es indispensable que tengan el mismo tamaño).

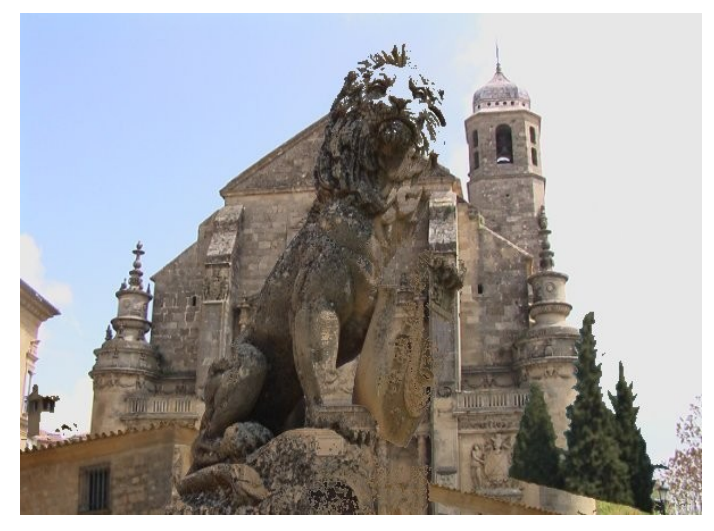

#### *8.2. Película*

Permite la combinación de varias imágenes abiertas en GIMP simulando una tira de película (en cada fotograma se situaría una imagen).

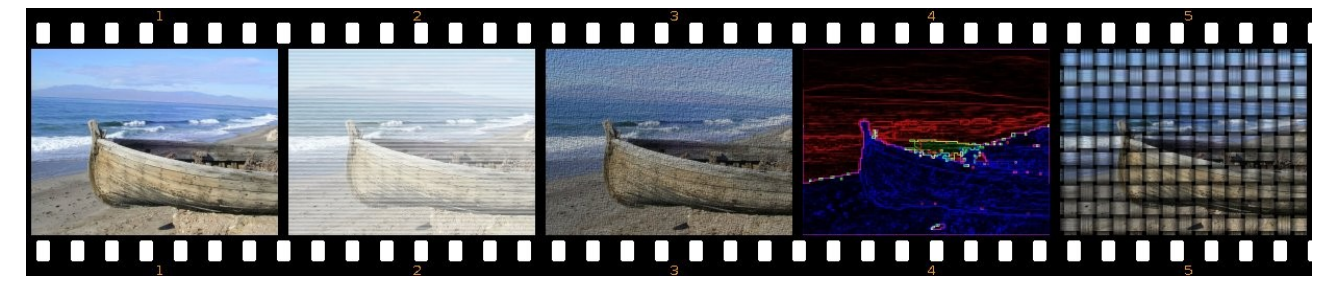

# **9.EJEMPLOS**

### *9.1. TEXTO CON SOMBRA Y RELLENO CON UNA TEXTURA*

Para crear un texto con sombra vamos a seguir los siguientes pasos:

- Creamos una nueva imagen de 400 x 200 píxeles con fondo blanco.
- Escogemos la herramienta Texto y, en opciones de herramienta, la fuente Arial black, tamaño 90 y color negro.
- Escribimos sobre la imagen: "El GIMP"
- Haciendo doble clic sobre el nombre de la capa (en el cuadro de diálogo Capas) le cambiamos el nombre y escribimos "Sombra".
- Duplicamos la capa de texto y, a la nueva capa, le ponemos como nombre a la capa "Texto".
- Seleccionamos la capa Sombra y le aplicamos el **Filtro** >> **Desenfoque** >> **Desenfoque gaussiano** con un valor de 10. Podrá comprobar que esa capa ha dejado de ser un texto editable para convertirse en una capa normal. Vamos a desplazar la capa, para que tenga impresión de sombra, 5 píxeles a la derecha y 5 píxeles hacia abajo. Para ello elegimos **Capas** >> **Transformar** >> **Desplazamiento** y, en el cuadro de diálogo que aparece introducimos en X y en Y el valor de 5.
- Ahora vamos a rellenar con una textura la capa Texto (únicamente las letras). Para ello seleccionamos dicha capa y hacemos clic con el botón derecho sobre ella. En el menú emergente seleccionamos **Alfa a selección**. Ahora, desde la caja de herramientas, arrastramos el patrón que queramos a la capa Texto para que se rellene.

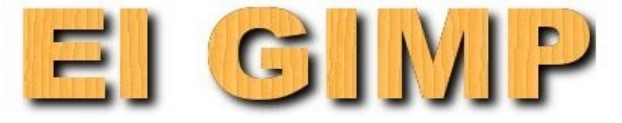

<http://tecnologiaedu.uma.es/materiales/gimp/capturas/filtro1.htm>

Hay un Script-fu que pone sombras (se comentará más adelante).

Este mismo procedimiento se puede aplicar a una selección. En la imagen de la derecha:

- Se ha creado una imagen con fondo transparente.
- Se ha elegido con la herramienta Lazo una zona, se ha rellenado de negro.
- Se ha duplicado la capa y se ha rellenado con una trama.
- La capa negra (la que va a ser la sombra) se ha difuminado y se la ha desplazado varios píxeles a la derecha y hacia abajo.

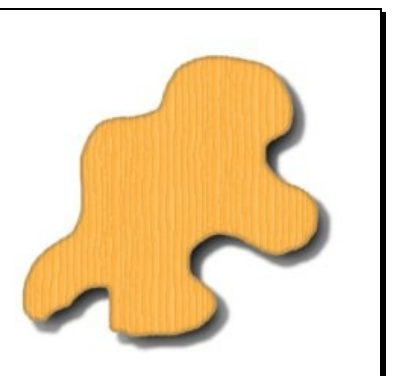

### *9.1. TEXTO CON MODOS DE CAPA*

Vamos a seguir pasos similares al ejemplo anterior:

- Creamos una nueva imagen de 400 x 200 píxeles con fondo blanco.
- Escogemos la herramienta Texto y, en opciones de herramienta, la fuente Arial black, tamaño 90 y color negro.
- Escribimos sobre la imagen: "El GIMP"
- Duplicamos la capa de texto y le aplicamos **Filtro** >> **Desenfoque** >> **Desenfoque gaussiano** con un valor de 20.

Diferente del ejemplo anterior:

• Sobre la capa superior usamos el modo Diferencia. Una vez hecho invertimos la imagen: **Capa** >> **Colores** >> **Invertir**.

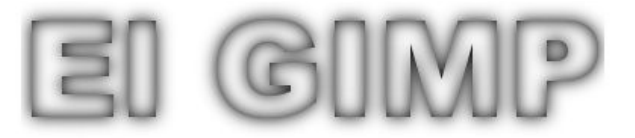

<http://tecnologiaedu.uma.es/materiales/gimp/capturas/filtro2.htm>